# **Safety precautions**

**I**ndividual parameters, description by figures and design in the manual may differ depending on the version and updates. Printing errors reserved. The buyer is obliged to provide a serial number on the warranty card as well as in the delivery note and the proof of purchase. In this context, the buyer acknowledges that unless the serial number of goods is not marked on the proof of purchase, delivery note and in the warranty card and therefore it cannot be possible to compare this serial number marked on goods and its protective packaging with the serial number stated in the warranty card, delivery note and the proof of purchase and thus to verify that the goods runs from the seller, the service center is competent to claim such a goods automatically and reject it immediately. The buyer must instruct all persons to whom the goods would be subsequently sold. Product complaints do with your dealer if you are not on the web www.iget.eu indicated otherwise. For household use: The given symbol (crossed-out wheeled bin) on the product or at accompanying documents means that used electrical and electronic products should not disposed of with household waste. To ensure proper disposal of the product, hand it over to a designated collection point, where it will be accepted free of charge. The correct disposal of this product will help to save valuable natural resources and prevent any potential negative impacts on the environment and human health, which could otherwise be caused by inappropriate disposal of wastes. For more details, please, contact your local authorities or the nearest collection point. The improper disposal of this waste can be penalized in accordance with national regulations. Information for users to disposal of electrical and electronic devices (corporate and business use): For proper disposal of electrical and electronic devices, ask for details from your dealer or distributor. Information for users to disposal of electrical and electronic devices in other countries outside EU: The above mentioned symbol (crossed-out wheeled bin) is valid only in the countries of EU. For proper disposal of electrical and electronic devices, ask for details from your authorities or dealer. All is expressed by the symbol of crossed-out wheeled bin on product, packaging or in printed materials.

Set up the claim for warranty repair of device at your dealer. If you have technical questions or problems, contact your dealer. Follow the rules for working with electrical equipment. The user may not dismantle the device or replace any part of this. Opening or removing the covers poses the risk of electric shock.

# **Declaration of Conformity:**

Company INTELEK spol. s r.o. hereby declares that all M3P15v2/M3P18v2/M3P20v2 devices are in compliance with essential requirements and other relevant provisions of Directive 2014/53/EU. The full text of the EU Declaration of Conformity is available on this website www.iget.eu.

The warranty period of the product is 24 months, unless stated otherwise.

This device can be used in the following countries:

**RoHS:** The components used in the device meet the requirements on the restriction of hazardous substances in electrical and electronic devices in accordance with Directive 2011/65/EU. The RoHS declaration can be downloaded from www.iget.eu.

# **Producer / Exclusive importer of iGET products to EU:**

INTELEK spol. s r.o., Ericha Roučky 1291/4, 627 00 Brno - Černovice, CZ, web: http://www.iget.eu SUPPORT: http://www.iget.eu/helpdesk

Copyright © 2018 Intelek spol. s r.o. All rights reserved.

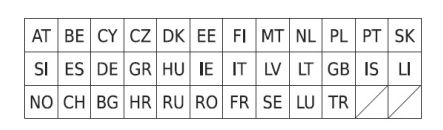

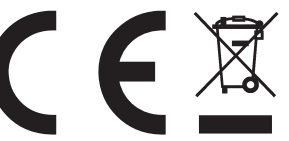

# **EN M3P15v2/M3P18v2/M3P20v2**

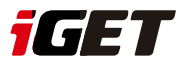

# **Setting Up Camera M3P15v2/M3P18v2**

# **Insert Lan Cable and Power Up**

Please always connect Smart Camera with LAN before powering up when you first using it.

• Make sure the the settings like DHCP Server and UPNP are enabled on your router.

• Connect the power cable, the Smart Camera will run some diagnostic processes like rolling the camera. When it stops rolling, the startup is completed.

#### **Pairing with system**

Tap "+" Add accessory to scan QR codes printed on the back cover of the camera. Then name the camera for daily use. After that, you've successfully paired the camera with system.

# **Setting Up Camera M3P20v2**

### **Power up**

• Insert power cable into the Micro-USB slot on the round edge. •The camera will power up you will hear the prompt voice to show you it is waiting to WiFi settings.

# **Pairing with system**

Tap "+" Add accessory to scan QR codes printed on the back cover of the camera, you will be guided to connect to Camera by connected the AP started with IPCAM-XXXXXX.

#### **WiFi Settings**

•After switch back to App, you will have the page to set up WiFi of camera.

•Select your WiFi router in the list, then input Password and Save. •You will hear the camera play a special tone that means it was connected to the router successfully.

•Name it, then getting started to use camera.

# **FAQ**

# *I've Already Connected My Camera to Internet, But I Can't Connect It in App.*

Please make sure your router has successfully connected to Internet.

DHCP Server/Service should be Enable on the router. UPNP should be Enable too.

Your phone's data plan should be available. Some carriers restricts the p2p connection protocol, try using App in the same Wi-Fi with Smart Camera to figure out the problem. If you still can't connect it, try another router if possible. Some routers' build-in firewall also interfere the connection. *I Can't Save the Snapshots.*

App will need to access to your phone's album for saving snapshots. The authorization might need you to approve while using the function for the first time in some phones. If you mis-click the 'No' option during the authorization, you might need to enable it in the system setting menu.

# *How to Reset My Camera?*

# **PLEASE MAKE SURE YOU CLEARLY KNOW THE RESULT OF RESETING: ALL DATA WILL BE ERASED INCLUDING THE INTERNET SETTINGS.**

Power up your Smart Camera, wait until the camera stops rolling. Hold the reset button for a while until the camera starts rolling again. Release the button then the Smart Camera would be reset.

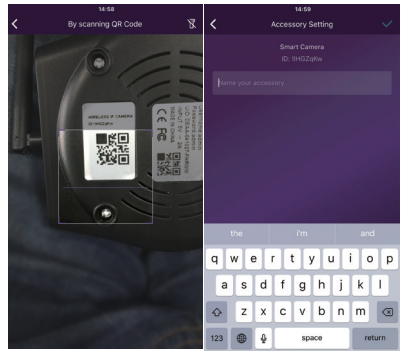

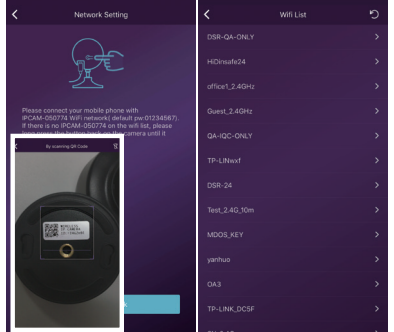

# **Access live video and daily opeartion**

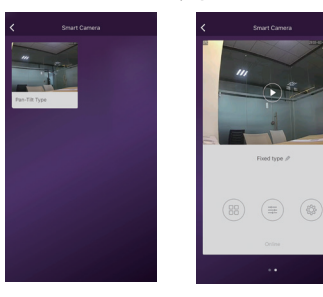

# 1. Go to Camera list from the App, select the camera you woud like to access. 2. Press play button on the snapshot of camera to access live video.  $3. \times 3.$ : Enter in or exit for the full screen mode.

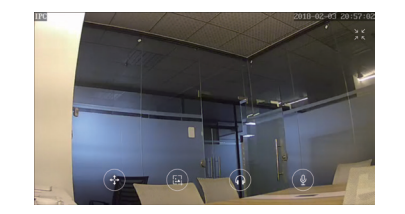

# **Quick Actions for camera**

Tap  $\equiv$  to entry quick actions page. Easily use below buttons to move, snapshot, hear and talk.

- *: Move the camera by these buttons.*
- *: Snapshot and save pictures to album.*
- *: Hearing the audio from the camera.*
- *: Talking to the camera.*

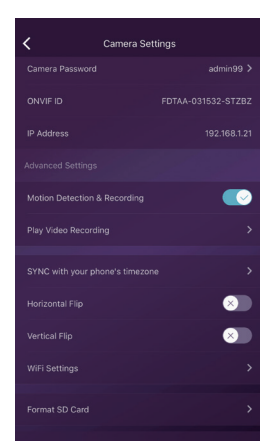

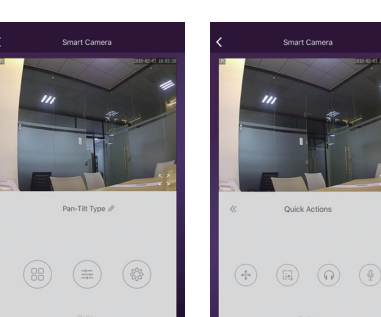

# **Camera settings**

**SYNC with phone's timezone:**

SYNC with phone's timezone. Synchronize the timezone with your phone's. **Horizontal & Vertical Flip:** Flip the screen to view correctly when the Smart Camera was installed upside-down. **WiFi Setting:**

Set the WiFi for the camera. **Motion Detection & Recording:**

Automatically record video when any motion is detected (5s before + 15s after). **Format Your SD card:**

Erase and make your SD card recordable.

# **Play Video Recording:**

List all the recorded video on your SD card, can be sorted by date. Click to play.

# **Rename or delete the camera**

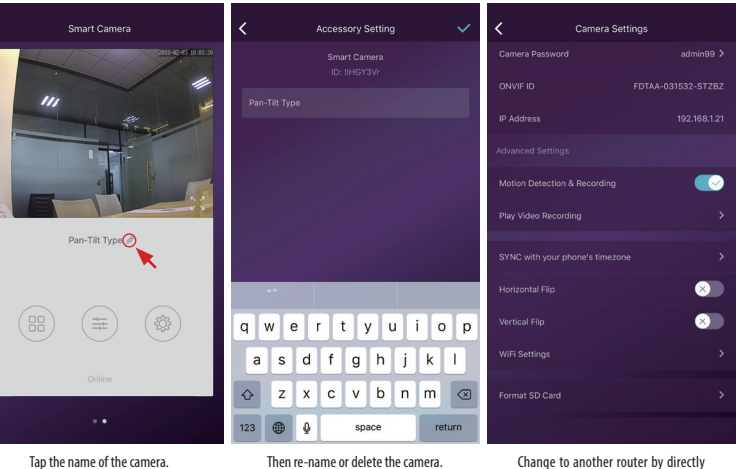

# **Use TF Card for Video Recording**

If the SD card is new or needs to be erased, please tap **[Format SD Card]** to make it available for recording. Switch on **[Motion Detection Recording]** to record videos when motion is detected by Smart Camera's lens. The video will be recorded as 640\*480 and lasted 15s(3s pre-recorded not included). When the SD Card is full, the old files will be automatically deleted for recording the latest one.

MicroSD card inserting to outdoor camera M3P18v2:

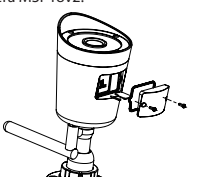

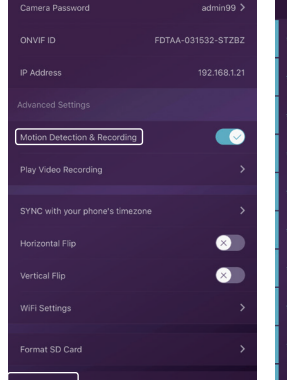

Camera Settings

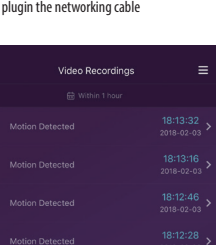

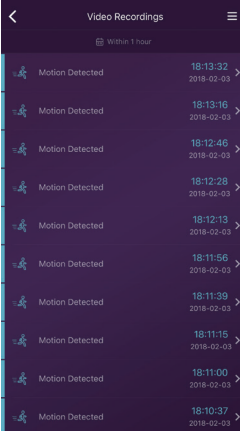

Nepokládejte žádné těžké nebo ostré předměty na zařízení.

Nevystavujte zařízení přímému slunečnímu a tepelnému záření a obojí nesmí být zakrýváno.

Nevystavujte zařízení prostředí s vyšší nebo nižší teplotou než je teplota doporučená.

Nevystavujte zařízení prašnému a vlhkému prostředí přes 85% včetně deště a kapalin (mimo M3P18xx).

Nepoužívejte žádné korozivní čisticí prostředky k čištění zařízení.

- Nevystavujte zařízení silnému magnetickému nebo elektronickému rušení.
- Nepoužívejte jiné napájecí adaptéry než ty, které jsou součástí výbavy daného zařízení. Dodaný napájecí zdroj může být zapojen pouze do elektrického rozvodu, jehož napětí odpovídá údajům na typovém štítku zdroje.
- Nenechávejte napájecí adaptér na místech s nižší teplotou hoření a na částech lidského těla neboť adaptér se zahřívá a může způsobit zranění.
- Nepoužívejte zařízení při konzumaci jídla nebo pití.
- Ponechávejte zařízení mimo dosah dětí.

Uživatel není oprávněn rozebírat zařízení ani vyměňovat žádnou jeho součást. Při otevření nebo odstranění krytů, které nejsou originálně přístupné, hrozí riziko úrazu elektrickým proudem. Při nesprávném sestavení zařízení a jeho opětovném zapojení se rovněž vystavujete riziku úrazu elektrickým proudem. V případě nutného servisního zásahu se obracejte výhradně na kvalifikované servisní techniky.

V případě, že zařízení bylo po určitou dobu v prostředí s nižší teplotou než -10°C, nechejte více než jednu hodinu toto nezapnuté zařízení v místnosti o teplotě 10°C až +40°C. Teprve poté jej můžete zapnout.

Záruční opravy zařízení uplatňujte u svého prodejce. V případě technických problémů a dotazů kontaktujte svého prodejce. Pro domácnosti: Uvedený symbol (přeškrtnutý koš) na výrobku nebo v průvodní dokumentaci znamená, že použité elektrické nebo elektronické výrobky nesmí být likvidovány společně s komunálním odpadem. Za účelem správné likvidace výrobku jej odevzdejte na určených sběrných místech, kde budou přijata zdarma. Správnou likvidací tohoto produktu pomůžete zachovat cenné přírodní zdroje a napomáháte prevenci potenciálních negativních dopadů na životní prostředí a lidské zdraví, což by mohly být důsledky nesprávné likvidace odpadů. Další podrobnosti si vyžádejte od místního úřadu nebo nejbližšího sběrného místa. Při nesprávné likvidaci tohoto druhu odpadu mohou být v souladu s národními předpisy uděleny pokuty. Informace pro uživatele k likvidaci elektrických a elektronických zařízení (firemní a podnikové použití): Pro správnou likvidaci elektrických a elektronických zařízení si vyžádejte podrobné informace u Vašeho prodejce nebo dodavatele. Informace pro uživatele k likvidaci elektrických a elektronických zařízení v ostatních zemích mimo Evropskou unii: Výše uvedený symbol (přeškrtnutý koš) je platný pouze v zemích Evropské unie. Pro správnou likvidaci elektrických a elektronických zařízení si vyžádejte podrobné informace u Vašich úřadů nebo prodejce zařízení. Vše vyjadřuje symbol přeškrtnutého kontejneru na výrobku, obalu nebo tištěných materiálech. Není určeno k používání v blízkosti vody, např. u vany, umyvadla, dřezu, výlevky, ve vlhkém sklepě nebo u bazénu (mimo M3P18xx).

#### **Další opatření:**

Dodržujte pravidla pro práci s elektrickými přístroji a přívodní elektrickou šňůru zapojujte pouze do odpovídajících elektrických zásuvek. Uživatel není oprávněn rozebírat zařízení ani vyměňovat žádnou jeho součást. Při otevření nebo odstranění krytů, které k tomu nejsou originálně určeny, hrozí riziko úrazu elektrickým proudem. Při nesprávném sestavení zařízení a jeho opětovném zapojení se rovněž vystavujete riziku úrazu elektrickým proudem.

#### **Prohlášení o shodě:**

Tímto INTELEK spol. s r.o. prohlašuje, že typ rádiového zařízení M3P15v2, M3P18v2, M3P20v2, M3P15xx, M3P18xx, M3P20xx je v souladu se směrnicí 2014/53/EU. Úplné změní EU prohlášení o shodě je k dispozici na těchto internetových stránkách: www.iget.eu. Záruční lhůta je na produkt 24 měsíců, pokud není stanovena jinak. Toto zařízení lze používat v následujících zemích, viz. tabulka níže.

#### **RoHS:**

Tento přístroj splňuje požadavky o omezení používání některých nebezpečných látek v elektrických a elektronických zařízeních (nařízení vlády č. 481/2012 Sb., které bylo novelizováno nařízením vlády č. 391/2016 Sb.) a tím i požadavky Směrnice Evropského parlamentu a Rady (ES) 2011/65/EU o omezení používání některých nebezpečných látek v elektrických a elektronických zařízeních. Prohlášení k RoHS lze stáhnout na webu www.iget.eu.

Výhradní výrobce/dovozce produktů iGET pro EU:

INTELEK spol. s r.o., Ericha Roučky 1291/4, 627 00 Brno

WEB: http://www.iget.eu

SUPPORT: http://www.iget.eu/helpdesk

Copyright © 2018 Intelek spol. s r.o. Všechna práva vyhrazena.

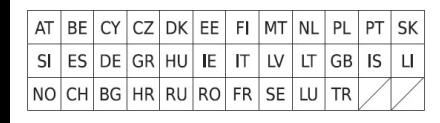

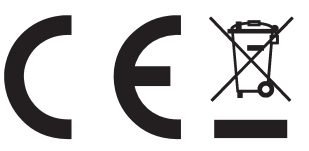

# Bezpečnostní opatření<br>Nepokádeleje žádné těčke nebo ostré předměty na zařízení.<br>Nevystavujte zařízení ofímému slunečnímu a tenelnému záření a obojí nesmí být zakrýváno.

### **Párování M3P15v2/ M3P18v2**

- **1)** Připojte Ethernet kabel od domácího routeru do LAN konektoru a kameru připojte k napájení. Vždy nejdříve připojte kameru drátově pomocí Ethernet kabelu do LAN konektoru routeru a kamery a poté ji zapojte do napájení.
- **2)** Na routeru musí být povolen DHCP server a UPNP služba aby kamera obdržela automaticky veškerá nastavení.
- **3)** Po připojení napájecí kabelu začne kamera nabíhat. Také bude provádět kalibrace pohybu a obrazu.
- **4)** Nabíhání kamery je kompletní do 2 minut od zapnutí.
- **5)** V aplikaci zvolte "+" pro přidání příslušenství, poté naskenujte QR kód který je na kameře.
- **6)** Kameru pojmenujte a nastavení uložte.

# **Párování M3P20v2**

- **1)** Připojte napájecí kabel ke kameře a do zásuvky. Během nabíhání kamery uslyšíte zvuk s významem, že čeká na WiFi nastavení.
- **2)** V aplikaci zvolte "+" pro přidání příslušenství, poté naskenujte QR kód, který je na kameře.
- **3)** Kameru pojmenujte a nastavení uložte.
- **4)** Stiskněte nastavení pomocí Sonického zvuku, poté název a heslo WiFi sítě ke které se má kamera připojit.
- **5)** Zkontrolujte že telefon nemá ztlumený zvuk, telefon začne přehrávat zvuk pro nastavení kamer
- **6)** Telefon držte cca 20 cm od kamery aby uslyšela tento sonický zvuk a nastavila tak připojení.

# **FAQ - rychlé dotazy a odpovědi**

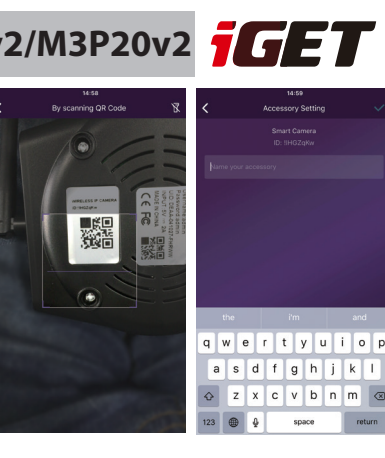

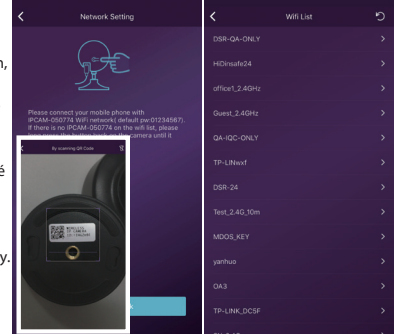

# **Připojil jsem kameru k Internetu ale není možné se připojit v aplikaci.**

Zkontrolujte připojení routeru k Internetu. Router musí mít povolen DHCP Server a UPNP službu. Zkontrolujte připojení telefonu k Internetu. Některé připojení k Internetu mají zakázán P2P protokol, vyzkoušejte připojení ke kameře ve stejné domácí síti pomocí WiFi. Vyzkoušejte také přenastavení routeru, WiFi kanály 1 až 11 a zabezpečení WPA nebo WPA2, PSK, AES. Kamera využívá porty 10000 až 65535, tyto musí být ve firewallu routeru povolené. Kamera podporuje pouze WiFi síť 2,4 GHz. 5 GHz není podporováno.

# **Není možné ukládat fotografie.**

Aplikace potřebuje přístup do alba telefonu aby do něj mohla ukládat fotografie. Zkontrolujte nastavení práv aplikace v nastavení telefonu.

# **Jak mohu resetovat kameru do základního továrního nastavení?**

Pozor! Veškerá data a nastavení v kameře budou smazána! Jakmile kamera po zapnutí naběhne, podržte tlačítko Reset po dobu 30 vteřin. Poté ponechejte kameru v klidu po dobu 1 minuty, Reset je dokončen.

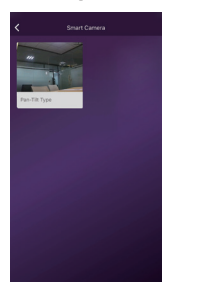

 $(R)$   $(\equiv)$  $\sqrt{8}$ 

**Rychlé ovládání**

 Stiskněte pro vstup do rychlého ovládání, u některé aplikace se zobrazí tlačítka přímo.

- Pohyb kamery
- Fotografie
- Poslech zvuku z kamery
- Mluvení

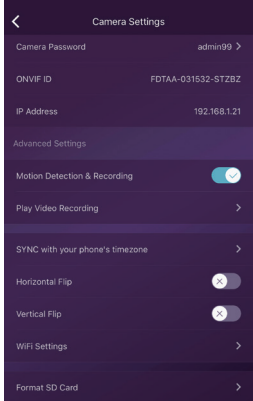

**Online prohlížení videa** 1. V seznamu IP kamer klikněte na požadovanou kameru.

2. Zvolte tlačítko Play pro zobrazení online pohledu. Některé verze aplikace toto tlačítko neobsahují a přehrávání začne ihned.

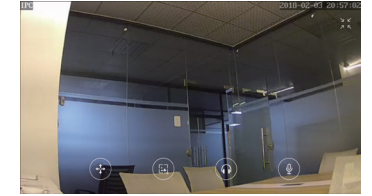

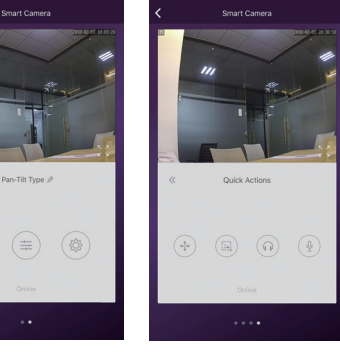

# **Nastavení kamery**

**SYNC with phone's timezone (Synchronizace s časem telefonu)** - Synchronizace s časem v telefonu. **Horizontal & Vertical Flip (Horizontální/vertikální otočení)** - Otočení obrazu vertikálně/horizontálně. **WiFi Setting (Nastavení WiFi)** - Nastavení připojení k WiFi síti. **Motion Detection & Recording (Detekce pohybu a nahrávání)** - Automaticky bude natáčet video jakmile detekuje pohyb (5 vteřin před a 15 vteřin po události). **Format Your SD card (Formátování SD karty)** - Kompletní přemazání SD karty v kameře. **Play Video Recording (Přehrávání videozáznamů)**

- seznam videonahrávek, filtrování dle datumu, pro přehrání klikněte na soubor.

# **Přejmenování/Odstranění kamery**

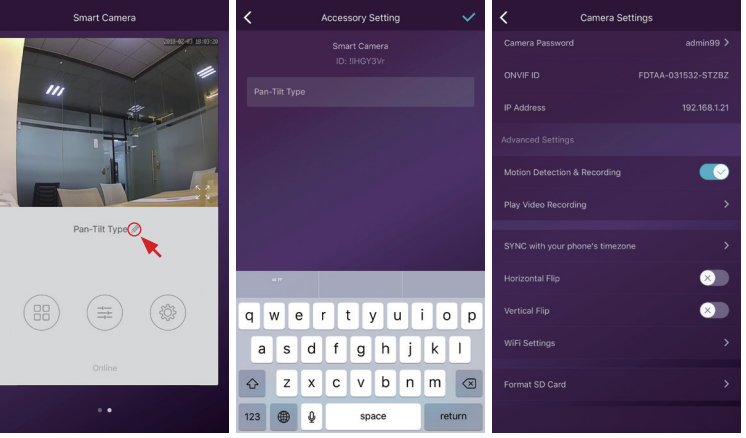

Klikněte na název kamery Zadejte nové jméno

Je možné připojit k jinému routeru. Připojte kameru kabelem k novému routeru a zapněte ji.

# **Nahrávání na SD kartu**

Vložte SD kartu a kameru zapněte. Až naběhne, proveďte formátování pomocí [Format SD Card].

Aktivujte tlačítko Nahrávat při detekci pohybu. [Motion Detection Recording]. Jakmile je SD karta plná, začne kamera přemazávat nejstarší záznamy.

Vložení microSD karty do venkovní kamery M3P18v2:

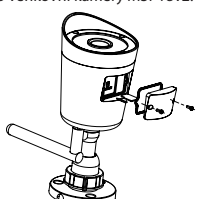

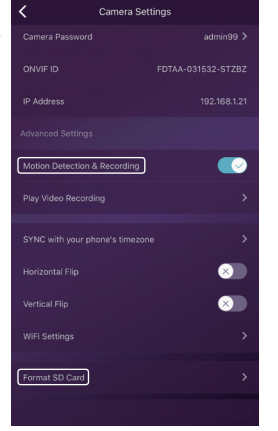

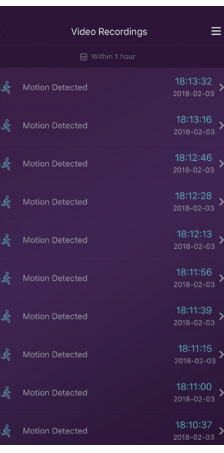

Neklaďte žiadne ťažké alebo ostré predmety na zariadenie.

Nevystavujte zariadenie priamemu slnečnému a tepelnému žiareniu, nesmie byť zakryté.

Nevystavujte zariadenie prostrediu s vyššou alebo nižšou teplotou ako je teplota odporúčaná.

Nevystavujte zariadenie prašnému a vlhkému prostrediu cez 85% vrátane dažďa a kvapalín. (okrem M3P18xx) Nepoužívajte žiadne korozívne čistiace prostriedky na čistenie zariadenia.

Nevystavujte zariadenie silnému magnetickému alebo elektronickému rušeniu.

Nepoužívajte iné napájacie adaptéry než tie, ktoré sú súčasťou výbavy daného zariadenia. Dodaný napájací zdroj môže byť zapojený iba do elektrického rozvodu, ktorého napätie zodpovedá údajom na typovom štítku zdroja.

Nenechávajte napájací adaptér na miestach s nižšou teplotou horenia a na častiach ľudského tela pretože adaptér sa zahrieva a môže spôsobiť zranenie.

Nepoužívajte zariadenie pri konzumácií jedla alebo pitia.

Ponechávajte zariadenie mimo dosahu detí.

Užívateľ nie je oprávnený rozoberať zariadenie ani vymieňať žiadnu jeho súčasť. Pri otvorení alebo odstránení krytov, ktoré nie sú originálne prístupné, hrozí riziko úrazu elektrickým prúdom. Pri nesprávnom zostavení zariadenia a jeho opätovnom zapojení sa taktiež vystavujete riziku úrazu elektrickým prúdom. V prípade nutného servisného zásahu sa obracajte výhradne na kvalifikovaných servisných technikov.

V prípade, že zariadenie bolo po určitú dobu v prostredí s nižšou teplotou ako -10 ° C, nechajte zariadenie viac ako jednu hodinu vypnuté v miestnosti s teplotou +10 ° C do + 40 ° C. Až potom ho môžete zapnúť.

Záručné opravy zariadení uplatňujte u svojho predajcu. V prípade technických problémov a otázok kontaktujte svojho predajcu. Pre domácnosti: Uvedený symbol (preškrtnutý kôš) na výrobku alebo v sprievodnej dokumentácií znamená, že použité elektrické alebo elektronické zariadenia nesmú byť likvidované spoločne s komunálnym odpadom. Za účelom správnej likvidácie zariadenia ho odovzdajte na určených zberných miestach, kde bude prijaté zdarma. Správnou likvidáciou tohto zariadenia pomôžete zachovať cenné prírodné zdroje a napomáhate prevencii potenciálnych negatívnych dopadov na životné prostredie a ľudské zdravie, čo by mohli byť dôsledky nesprávnej likvidácie odpadov. Ďalšie podrobnosti si vyžiadajte od miestneho úradu alebo najbližšieho zberného miesta. Pri nesprávnej likvidácii tohto druhu odpadu môžu byť v súlade s národnými predpismi udelené pokuty. Informácie pre užívateľov k likvidácii elektrických a elektronických zariadení (firemné a podnikové použitie): Pre správnu likvidáciu elektrických a elektronických zariadení si vyžiadajte podrobné informácie u Vášho predajcu alebo dodávateľa. Informácie pre užívateľov k likvidácii elektrických a elektronických zariadení v ostatných krajinách mimo Európskej únie: Vyššie uvedený symbol (preškrtnutý kôš) je platný iba v krajinách Európskej únie. Pre správnu likvidáciu elektrických a elektronických zariadení si vyžiadajte podrobné informácie u Vašich úradov alebo predajcu zariadenia. Všetko vyjadruje symbol prečiarknutého kontajnera na výrobku, obale alebo tlačených materiáloch.

Nie je určené na používanie v blízkosti vody, napr. pri vani, umývadle, dreze, výlevky, vo vlhkej pivnici alebo pri bazéne.(okrem M3P18xx).

#### **Ďalšie opatrenia:**

Dodržujte pravidlá pre prácu s elektrickými prístrojmi a prívodnú elektrickú šnúru zapájajte len do príslušných elektrických zásuviek. Užívateľ nie je oprávnený rozoberať zariadenie ani vymieňať žiadnu jeho súčasť. Pri otvorení alebo odstránení krytov, ktoré na to nie sú originálne určené, hrozí riziko úrazu elektrickým prúdom. Pri nesprávnom zostavení zariadenia a jeho opätovnom zapojení sa taktiež vystavujete riziku úrazu elektrickým prúdom.

#### **Vyhlásenie o zhode:**

Týmto INTELEK spol. s r.o. vyhlasuje, že rádiového zariadenia M3P15v2, M3P18v2, M3P20v2, M3P15xx, M3P18xx, M3P20xx je v souladu s smernici 2014/53/EU. Záručná doba na produkt je 24 mesiacov, pokiaľ nie je stanovená inak. Toto zařízení lze používat v následujících zemích, viz. tabulka níže.

#### **RoHS:**

Súčiastky použité v prístroji splňujú požiadavky o obmedzení používania nebezpečných látok v elektrických a elektronických zariadeniach a sú v súlade so smernicou 2011/65/EU. Vyhlásenie k RoHS možno stiahnuť na webe www.iget.eu.

Výhradný výrobca/dovozca produktov iGET pre EU:

INTELEK spol. s r.o., Ericha Roučky 1291/4, 627 00 Brno

WEB: http://www.iget.eu

SUPPORT: http://www.iget.eu/helpdesk Copyright © 2018 INTELEK spol. s r.o. Všetky práva vyhradené.

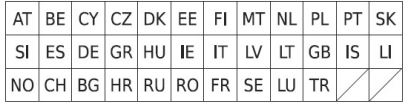

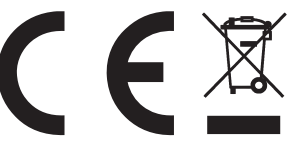

# Bezpečnostné opatrenia<br>Nekladte žladte řážke alebo ostré predmety na zariadenie.<br>Nekvstavulte zariadenie priamemu slnečnému a tenelnému žiareniu. nesmie byť zakryté.<br>Nekvstavulte zariadenie priamemu slnečnému a tenelnému ž

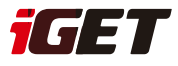

# **Pripárovanie M3P15v2/ M3P18v2**

**1)** Pripojte Ethernet kábel od domáceho routru do LAN konektoru a kameru pripojte k napájaniu. Vždy najskôr pripojte kameru pomocou Ethernet káblu do LAN konektoru routra a kamery a potom ju zapojte do napájania.

**2)** Na routri musí byť povolený DHCP sever a UPNP služba aby kamera mohla prijať automaticky všetky nastavenia.

**3)** Po pripojení napájacieho káblu začne kamera nabiehať. Taktiež bude robiť kalibráciu pohybu a obrazu.

**4)** Nabiehanie kamery je kompletné do 2 minút od zapnutia.

**5)** V aplikácií zvoľte "+" pre pridanie

príslušenstva, potom naskenujte QR kód, ktorý je uvedený na kamere.

**6)** Kameru pomenujte a nastavenie uložte.

#### **Pripárovanie M3P20v2**

**1)** Pripojte napájací kábel ku kamere a do zásuvky. Počas nabiehania kamery počujete zvuk s významom, že čaká na WiFi nastavenia.

**2)** V aplikácii zvoľte "+" pre pridanie príslušenstva, potom naskenujte QR kód, ktorý je na kamere.

**3)** Kameru pomenujte a nastavenia uložte. **4)** Stlačte nastavenie pomocou sonického zvuku,

potom zadajte názov a heslo WiFi siete ku ktorej sa má kamera pripojiť.

**5)** Skontrolujte, že telefón nemá stlmený zvuk, telefón začne prehrávať zvuk pre nastavenie kamery.

**6)** Telefón držte cca. 20 cm od kamery aby počula tento sonicky zvuk a nastavila tak pripojenie.

# **FAQ - rýchle otázky a odpovede**

#### **Pripojil som kameru k Internetu, ale nie je možné sa pripojiť v aplikácií.**

Skontrolujte pripojeniu routru k Internetu. Router musí mať povolený DHCP server a UPNP službu. Skontrolujte pripojenie telefónu k Internetu. Niektoré pripojenia k Internetu mávajú zakázaný P2P protokol, vyskúšajte pripojenie ku kamere v rovnakej domácej sieti pomocou WiFi. Vyskúšajte taktiež prenastavenie routru, WiFi kanály 1 až 11 a zabezpečenie WPA alebo WPA2, PSK, AES. Kamera využíva porty 10000 až 65535, tie musia byť povolené vo firewalle routru. Kamera podporuje len WiFi sieť 2,4 GHz. 5 GHz sieť nie je podporovaná.

#### **Nie je možné ukladať fotografie.**

Aplikácia potrebuje prístup do albumu telefónu aby mohla ukladať fotografie. Skontrolujte nastavenie práv aplikácie v nastavení telefónu.

#### **Ako môžem resetovať kameru do základného továrneho nastavenia?**

Pozor! Všetky dáta a nastavenia v kamere budú zmazané! Ako náhle kamera po zapnutí nabehne, podržte tlačidlo Reset po dobu 30 sekúnd. Potom nechajte kameru v pokoji po dobu 1 minúty. Reset je dokončený.

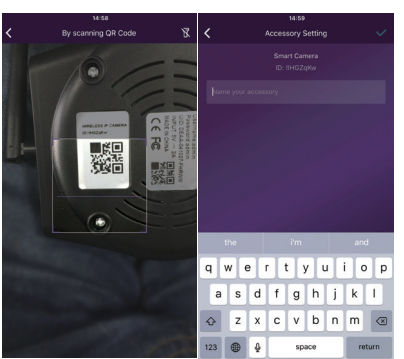

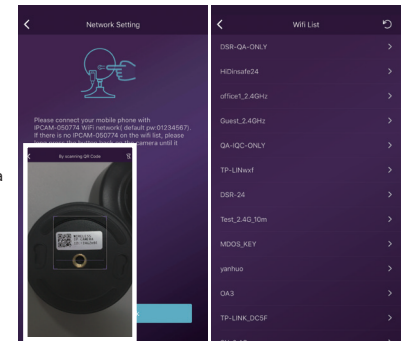

# **Online prehliadanie videa** 1. V zozname IP kamier kliknite na požadovanú kameru.

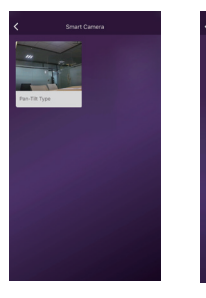

 $(R)$   $(\equiv)$  $\sqrt{8}$ 

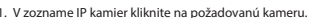

2. Zvoľte tlačidlo Play pre zobrazenie online pohľadu. Niektoré verzie aplikácie toto tlačidlo neobsahujú a prehrávanie začne ihneď.

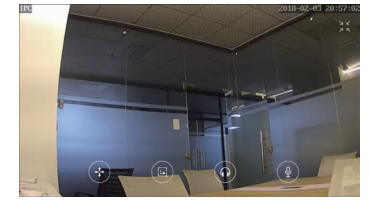

Smart Camera

# **Rýchle ovládanie**

 $(\equiv)$  Stlačte pre vstup do rýchleho ovládania, u niektorej aplikácie sa zobrazia tlačidla priamo.

- Pohyb kamery
- Fotografie
- Posluch zvuku kamery
- Rozprávanie

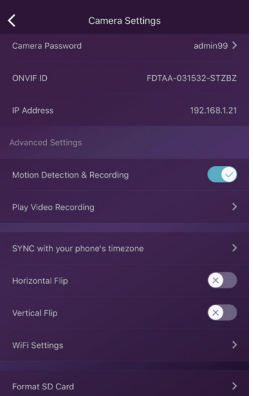

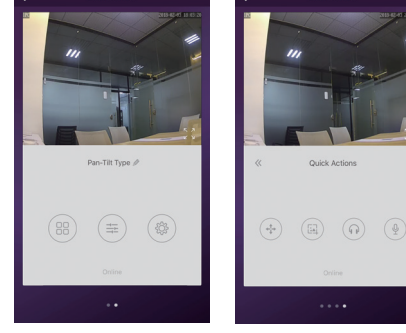

# **Nastavenie kamery**

Smart Camera

**SYNC with phone's timezone (Synchronizace s časem telefonu)** - Synchronizácia s časom v telefóne. **Horizontal & Vertical Flip (Horizontální/vertikální otočení)** - Otočenie obrazu vertikálne/horizontálne. **WiFi Setting (Nastavení WiFi)** - Nastavenie pripojenia k WiFi sieti. **Motion Detection & Recording (Detekce pohybu a nahrávání)** - Automaticky bude natáčať video ako náhle detekuje pohyb (5 sekúnd pred a 15 sekúnd po udalosti). **Format Your SD card (Formátování SD karty)** - Kompletné premazanie SD karty v kamere. **Play Video Recording (Přehrávání videozáznamů)**

- Zoznam videonahrávok, filtrovanie podľa dátumu, pre prehrávanie kliknite na súbor.

# **Premenovanie/Odstránenie kamery**

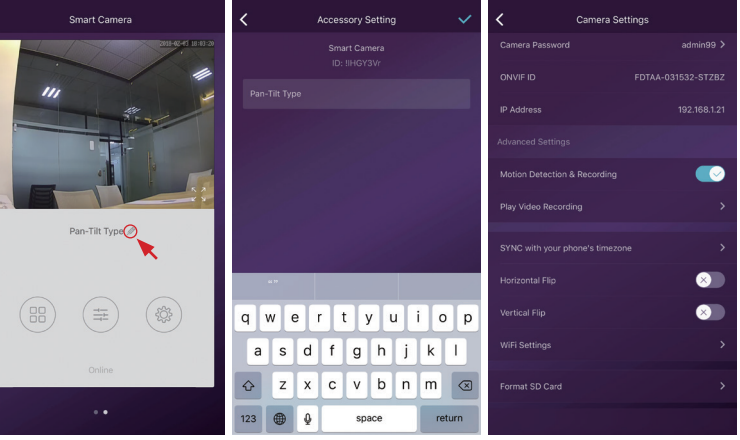

Kliknite na názov kamery Zadajte nové meno

**Camera Settings** 

FDTAA-031532-STZBZ

GØ

 $\bullet$ 

 $\bullet$ 

# **Nahrávanie na SD kartu**

Ż

ONVIF ID

IP Address

Motion Detection & Reco

SYNC with your phone's timezone

Play Video Recording

WiFi Settings

ormat SD Card

Vložte SD kartu a kameru zapnite. Až nabehne, spravte formátovanie pomocou [Format SD Card].

Aktivujte tlačidlo Nahrávať pri detekcii pohybu. [Motion Detection Recording]. Ako náhle je SD karta plná, začne kamera premazávať najstaršie záznamy.

Vloženie microSD karty do kamery M3P18v2:

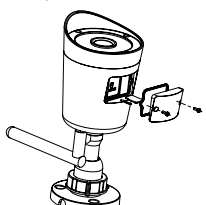

Je možné pripojiť k inému routru. Pripojte kameru káblom k novému

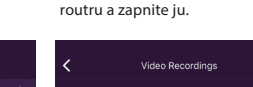

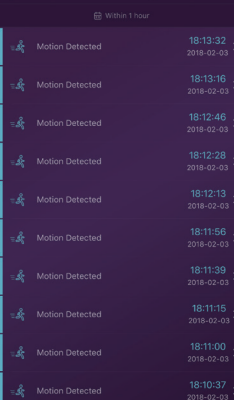